### Westwood Location is Everything **FINANCIAL**

# **How to claim or create a Google My Business listing**

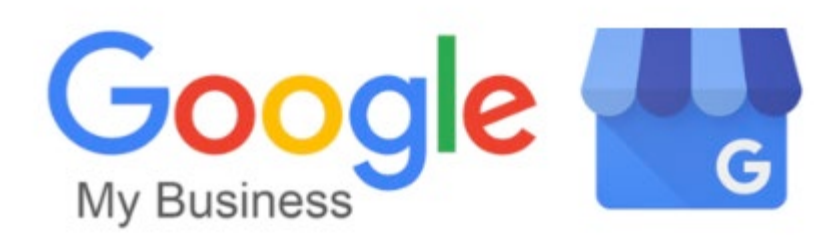

## **Google Business Listings are one of the most powerful ways you can advertise your business for FREE!**

#### **Did you know?**

- 88% of consumers who search local businesses either call or visit the business within 24 hours
- 46% of all searches on Google are seeking local information
- 97% of customers searched online to find a local business
- 86% of searches are done using Google

### **Don't be left behind**

Your FREE listing will allow you to manage how your business appears on Google Search and Maps. Once you have claimed or added your business to Google, you can enhance your profile by adding photos, content and posting special offers. Customers will be able to connect with you by phone, messaging, or leaving reviews. You will also be able to see how your customers engage with your business by viewing clicks, calls, bookings and follows.

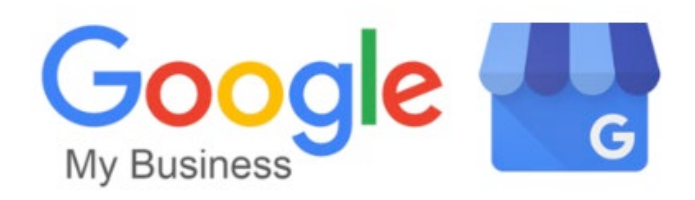

### **How to Create or Claim a Google My Business Listing**

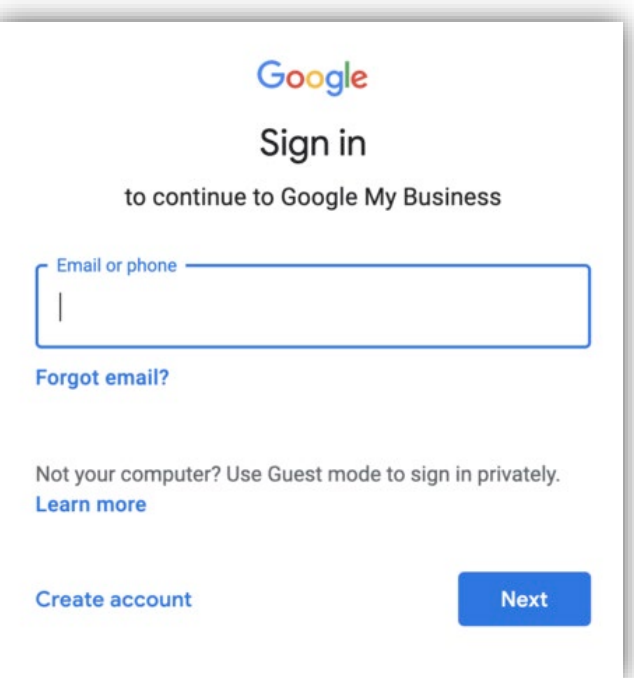

**Location is Everything** 

westwood

- **1. Go to google.com/business and select "Sign In" in the upper right-hand corner.**
- **2. Use the Google account you want associated with your business.** If you don't have a gmail account, go to [accounts.google.com/signup](https://accounts.google.com/signup/v2/webcreateaccount?flowName=GlifWebSignIn&flowEntry=SignUp) and create one.
- **3. Search for your business to make sure it doesn't already have a listing.**  \**It is important to make sure there is only one listing for your business.*
- **4. If your business doesn't appear, move to the next step by clicking "Add your business to Google."** If your business does appear, you will need to select "Claim this business." This will usually appear as an option somewhere beneath the listing. Once you claim the listing, you will be able to change any incorrect information.

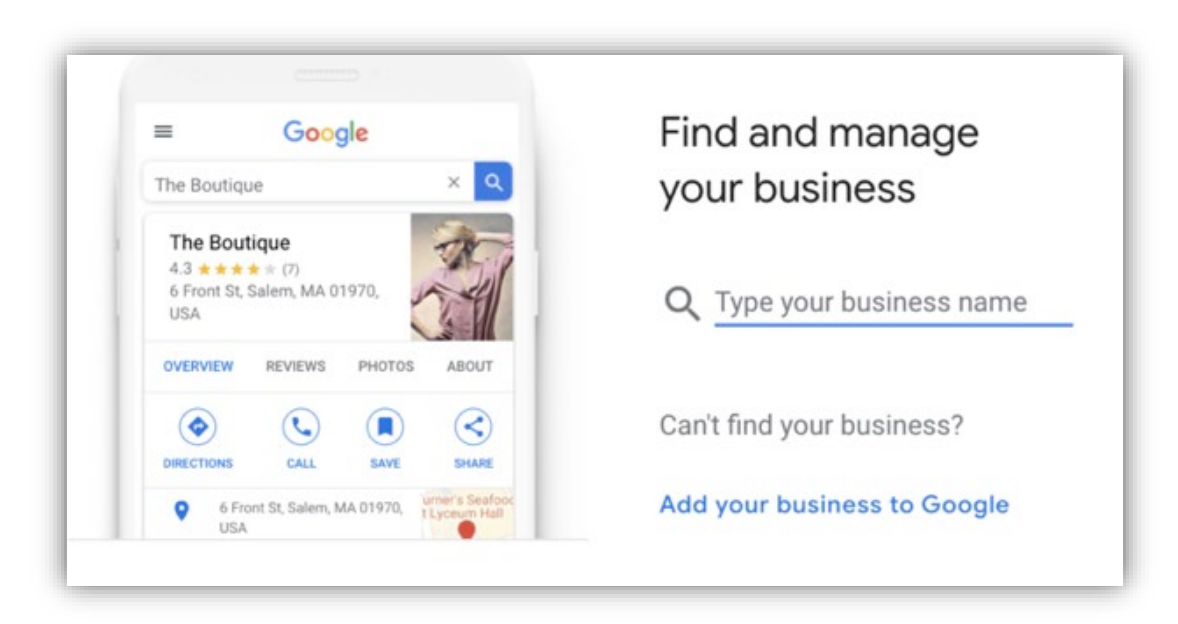

westwood

**Location is Everything** 

Westwood Location is Everything

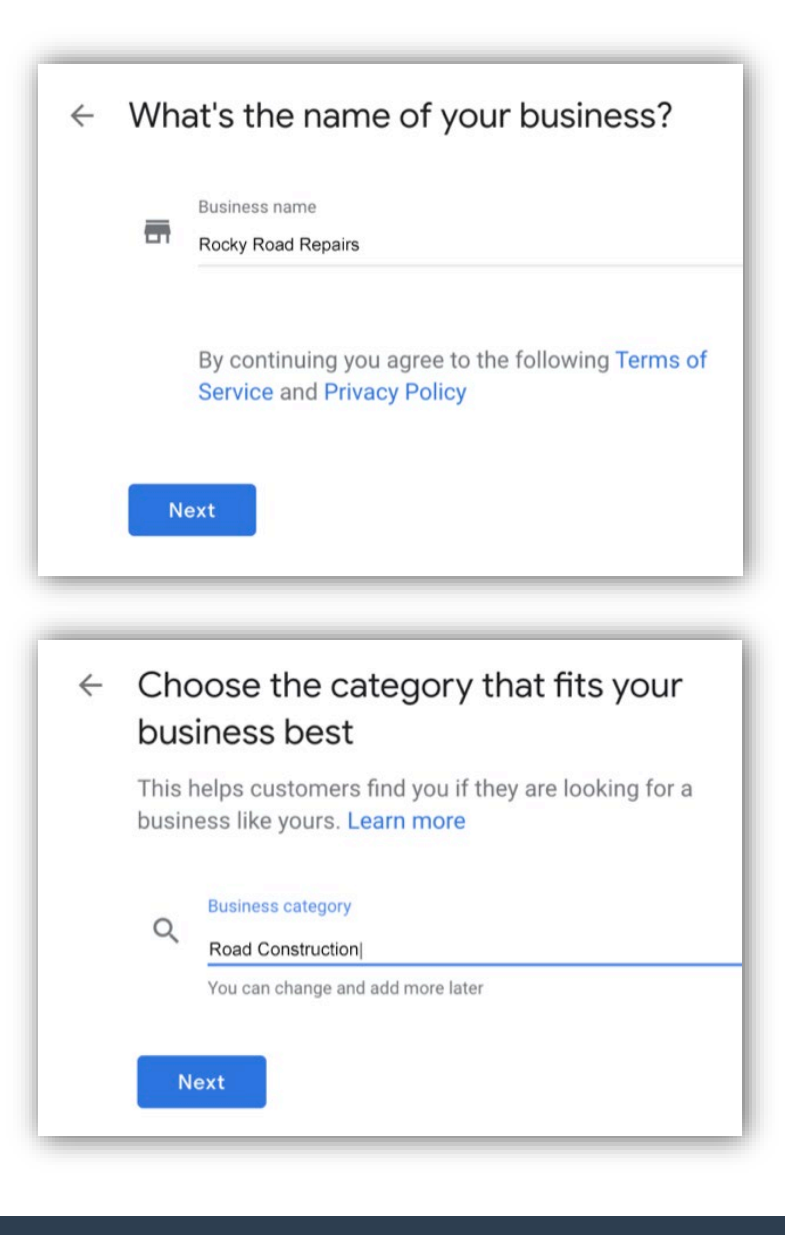

**5. Enter the name of your business and click "Next".**

**6. Choose the category that best fits your business and click "Next".**

Services Apply Plumber 1 Primary category **Unselect all** Get discovered by customers in your area by adding the services you offer + Find & repair leak + Install faucet + Install garbage disposal + Install shower + Install toilet + Install water heater + Repair faucet + Repair garbage disposal + Repair outdoor systems + Repair pipe + Repair sewer + Repair shower + Repair toilet + Repair water heater + Unclog drain Don't see a service you offer? Create your own. + Add custom service

**Location is Everything** 

westwood

**7. Add your services and click "Apply".** You can create a service by simply clicking "Add custom service".

westwood **Location is Everything** 

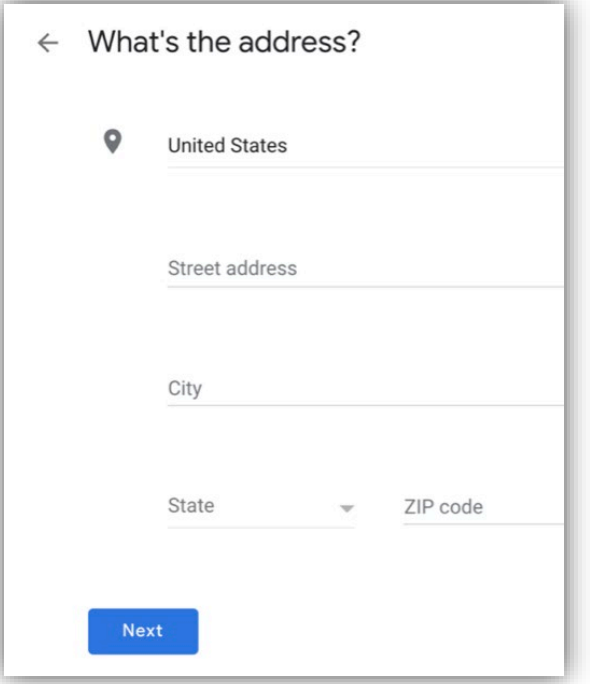

#### $\leftarrow$  Do you also serve customers outside this location? For example, if you visit or deliver to your customers, you can let them know where you are willing to go Yes, I also serve them outside my location No, I don't **Next**

**8. Add your business address and click "Next".** It is important to add an address as this is how you'll show up in Google Maps. PO Boxes are not permitted. If your business is your home address, or you do want to display your address to the public, you'll have the option to hide your address. To do this, go to "Info", click the pencil icon to edit your address, click "Clear Address", and click "Submit" to save your changes.

If you serve customers outside your location or deliver goods outside your address, select the "I serve them outside my location" option.

 $\leftarrow$  Add the areas you serve (optional) You can list your service areas below. They will show up on your listing and help bring relevant customers. Search and select areas  $\alpha$ Manhattan, New York You can change and add more later Suggested service areas + Richmond Heights + Maplewood + Shrewsbury + Clayton + Brentwood + MacKenzie See more **Next** 

**Location is Everything** 

westwood

**9. Enter your local service areas and click "Next".**

The more towns and cities you can list in your area, the more your business will populate in search results when customers in those locations search for your business.

**9. Enter your phone number, website address and click "Next".**

Westwood Location is Everything

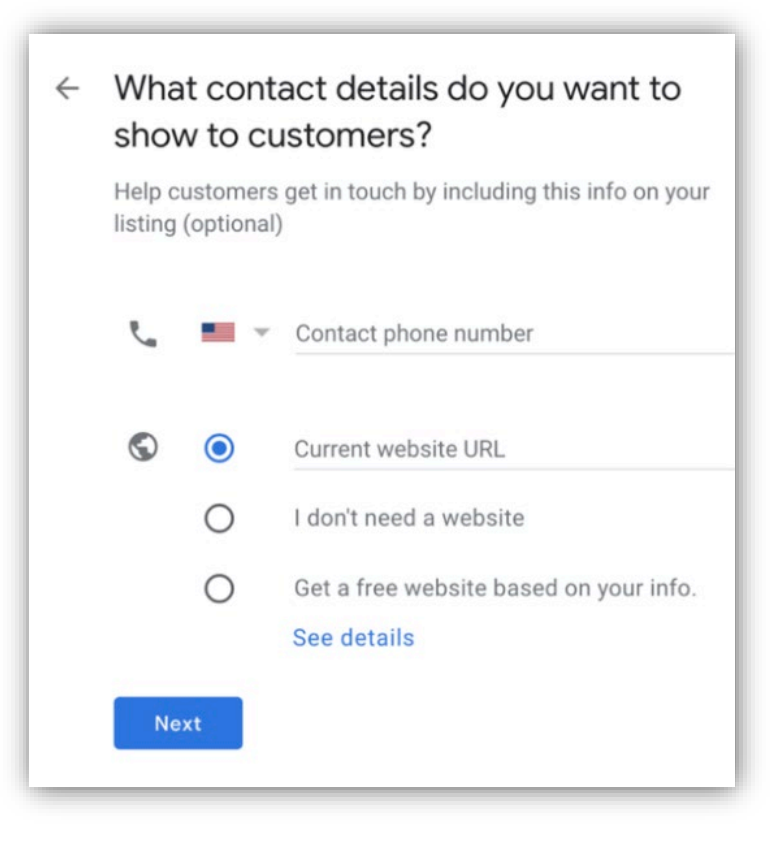

#### **10. Finalize your listing and click "Finish".**

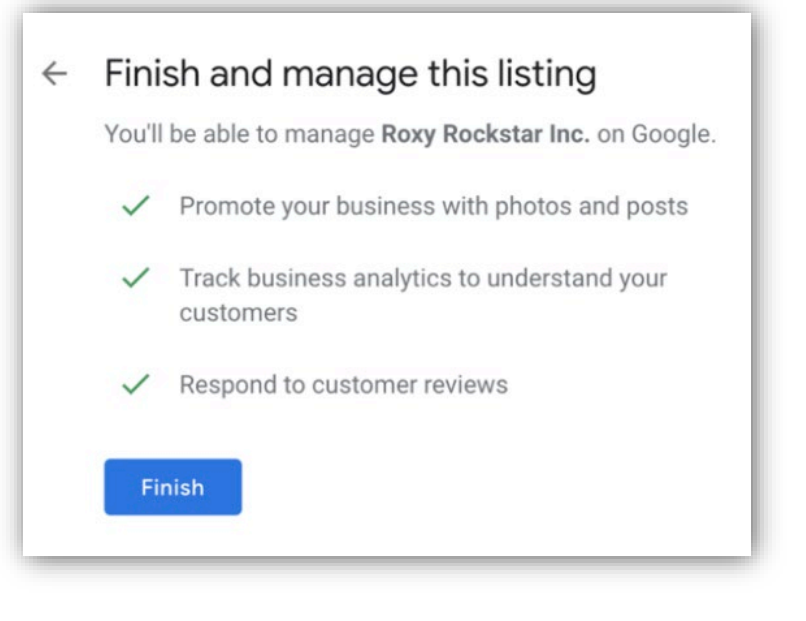

#### **11. Validate your listing.**

This is the most crucial step. Once you finalize your listing, you'll be directed to a new page to verify it. You can choose to verify your listing via postcard, email, phone, bulk or instant. Most businesses are required to use the postcard method. Once you receive the postcard, log into your Google My Business account, click on "Enter verification code," and enter the code found on the postcard.

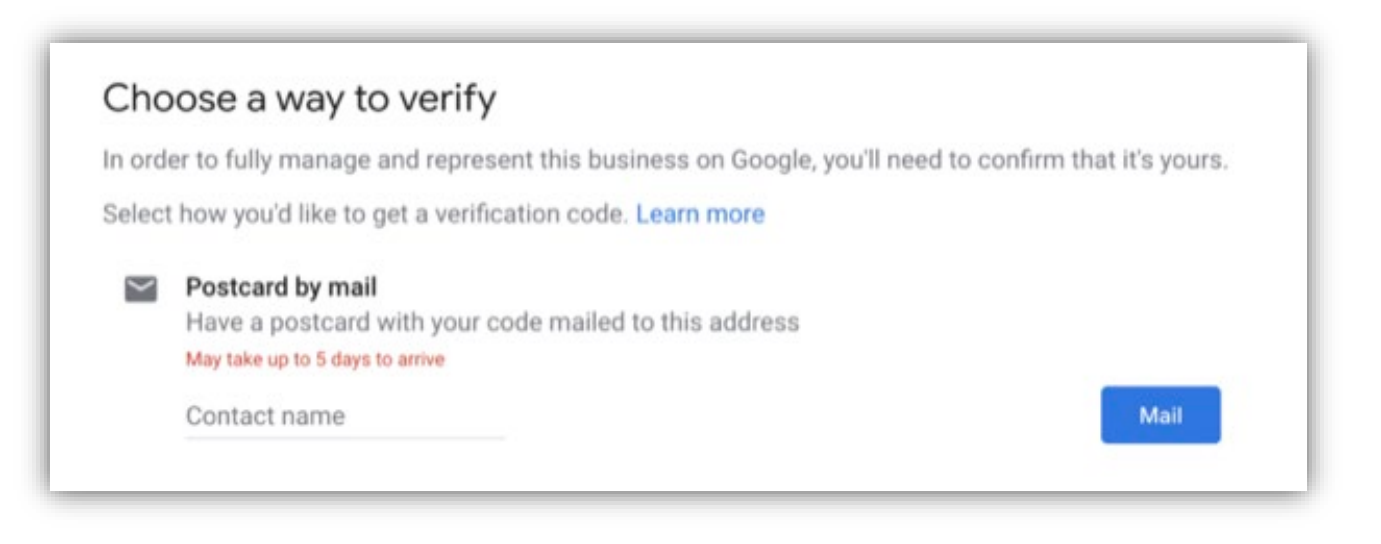